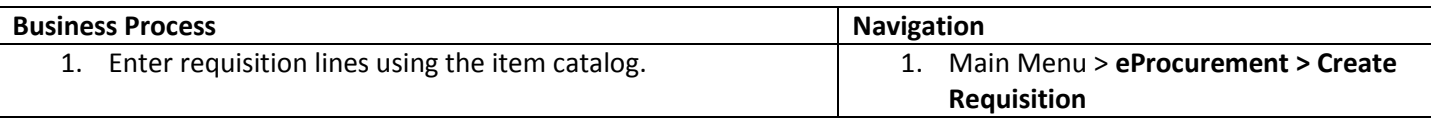

Use the following navigation to create a requisition.

- 1. From the Main Menu page, select **eProcurement > Create Requisition**
- 2. Enter the requisition header information. Details for creating a requisition header are in a separate training quick reference guide titled Enter a Requisition – 1.Define a Requisition.
- 3. Select the **Catalog** tab on the 2. Add Items and Services page.

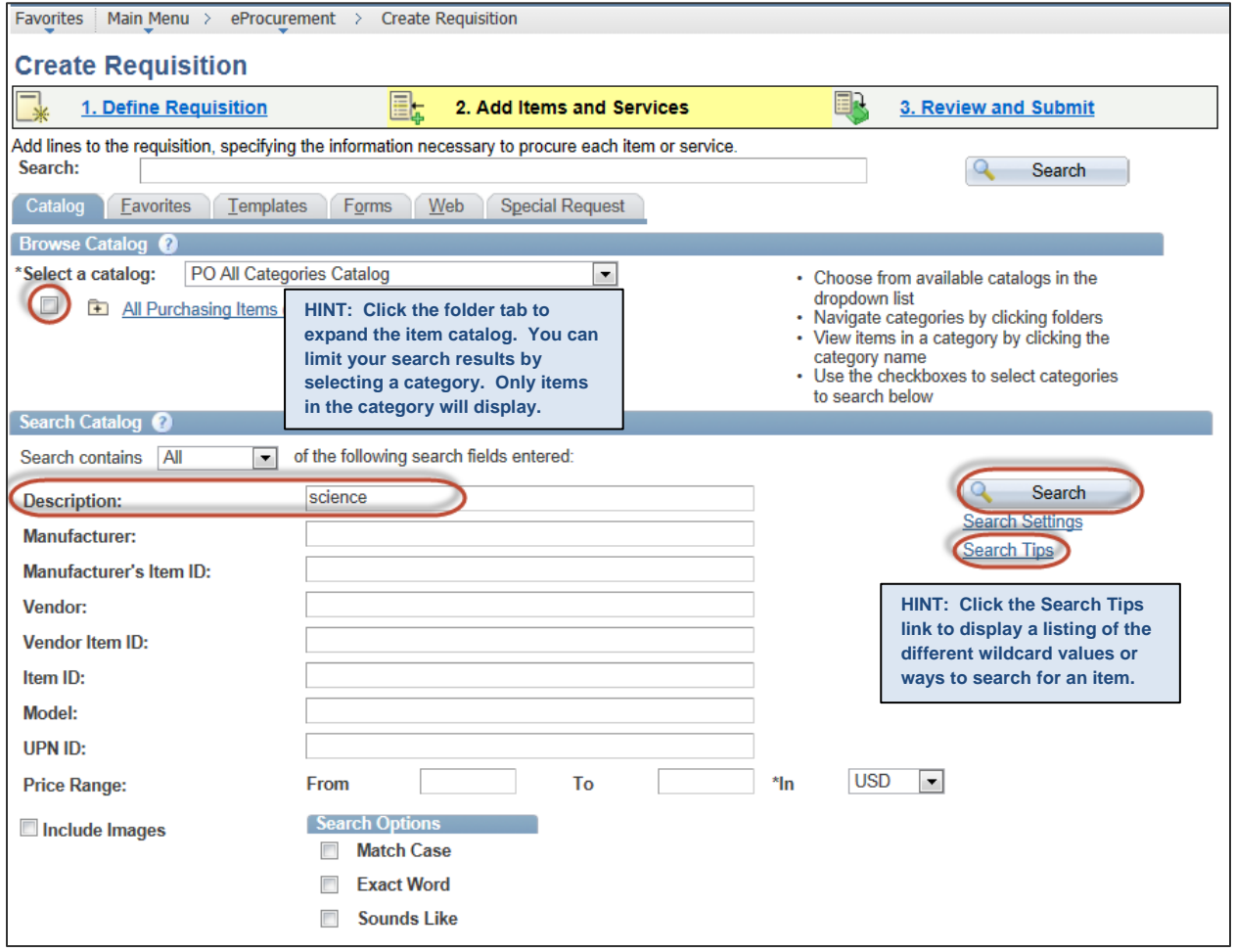

- 4. Enter a partial description of the item you want to order. Current items include textbooks and pre-approved District Technology computers, printers and software licenses.
- 5. Click the Search button to display the items that match the search criteria. The search results display in the Item Detail section.

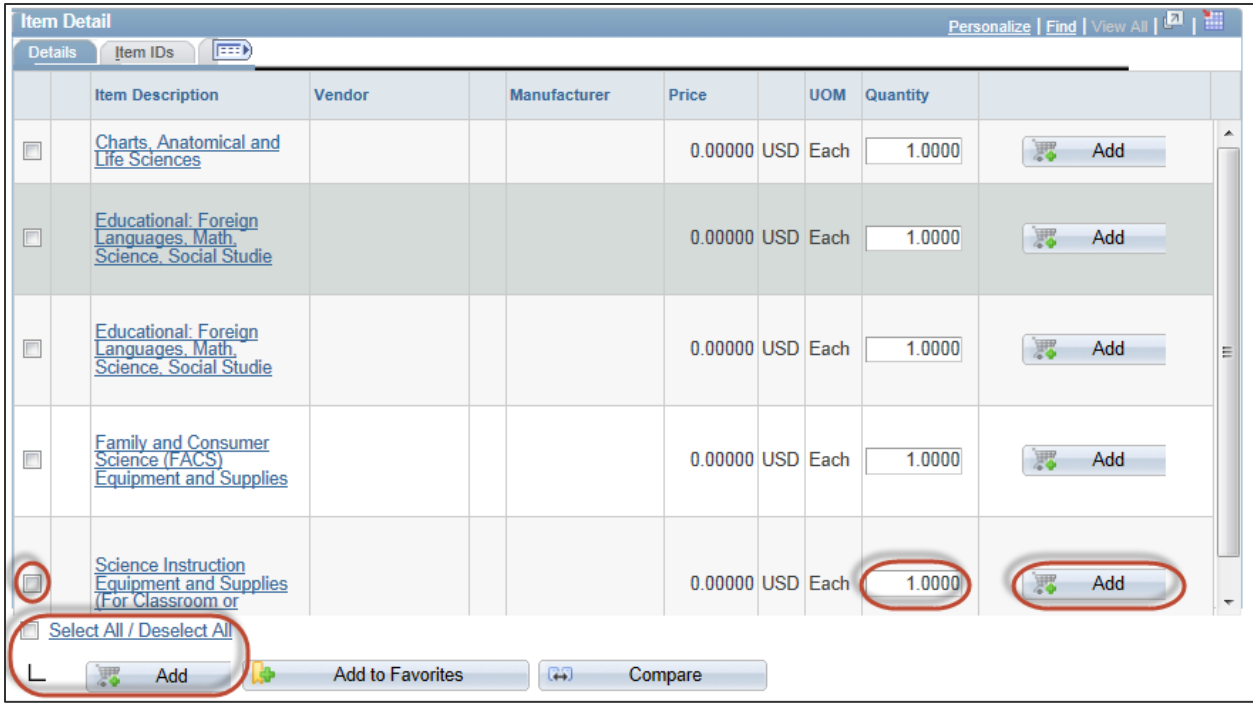

- 6. Select the checkbox next to the item you want to order. You can select multiple checkboxes to add multiple items. Use the Select All / Deselect All link to select all of the items in the Item Detail display.
- 7. Enter the **Quantity** of the item(s) you want to order.
- 8. Click **Add** to add the item(s) to the Requisition Summary and to the requisition line(s). The Add button at the bottom of the page will create a requisition line for all selected items. The Add button to the left of the item will only add the item for that line.

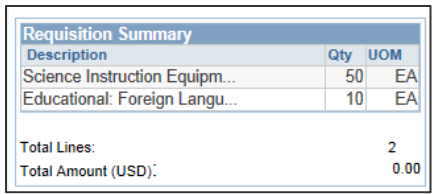

9. After you have added all your items click the **3. Review and Submit** link to review and update the requisition line(s), schedule(s) and distribution(s). Details for reviewing schedules and distributions are in a separate training quick reference guide titled Enter a Requisition – 3. Review and Submit.